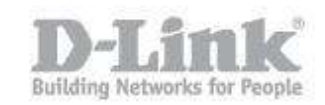

Descripcion – Configuracion de servidor de autenticacion Radius utilizando Windows Server con Active Directory en switches administrables de D-Link (Utilizaremos como ejemplo el DGS-3426)

# **Configuración en Windows Server**

Paso 1 – Crear usuario

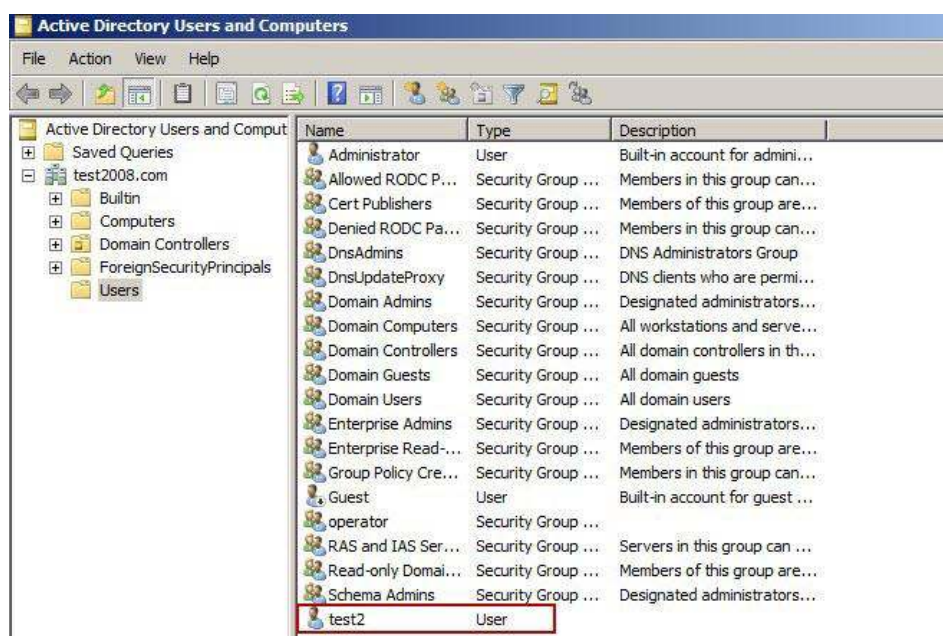

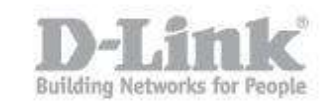

Paso 2 – Abrir la consola NPS y seleccionar **RADIUS for 802.1x wireless or weird connections** y luego haga click en **Configure 802.1X**

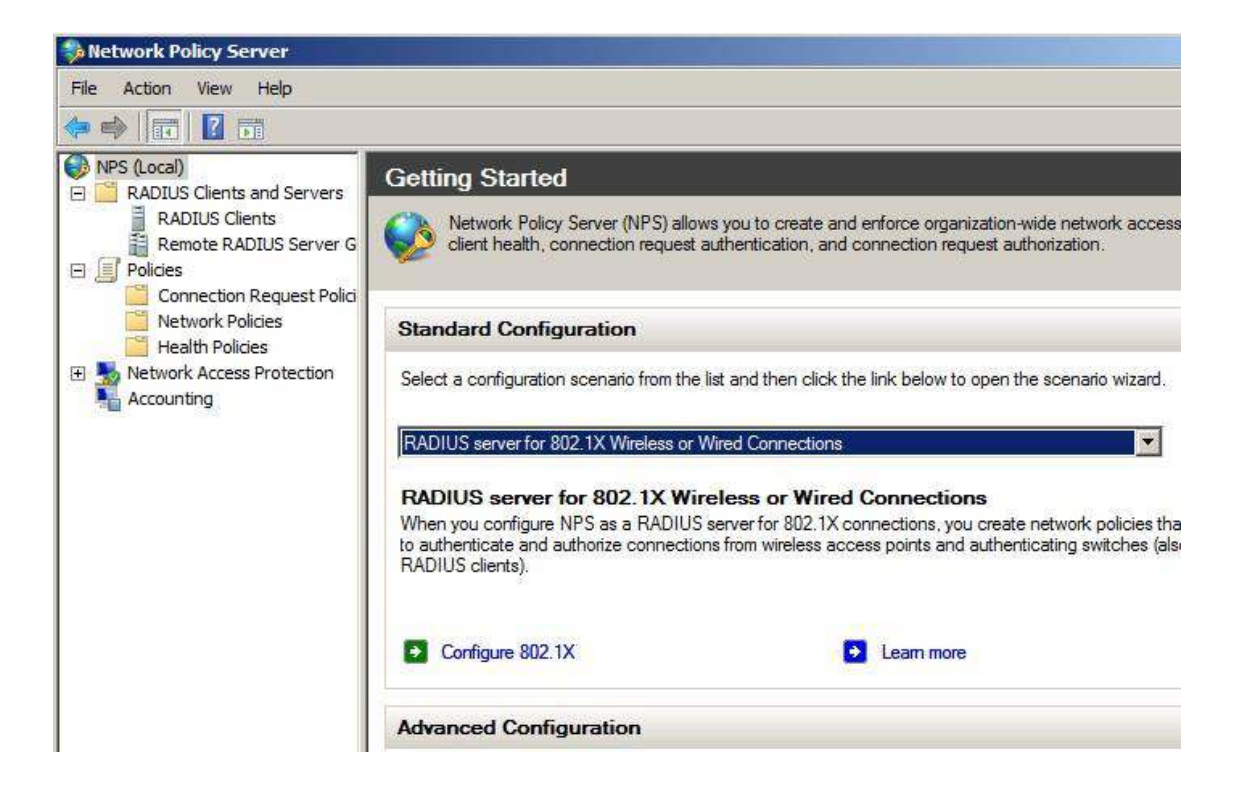

Paso 3 – Seleccione la **opcion Secured Wired (Ethernet) Connections** 

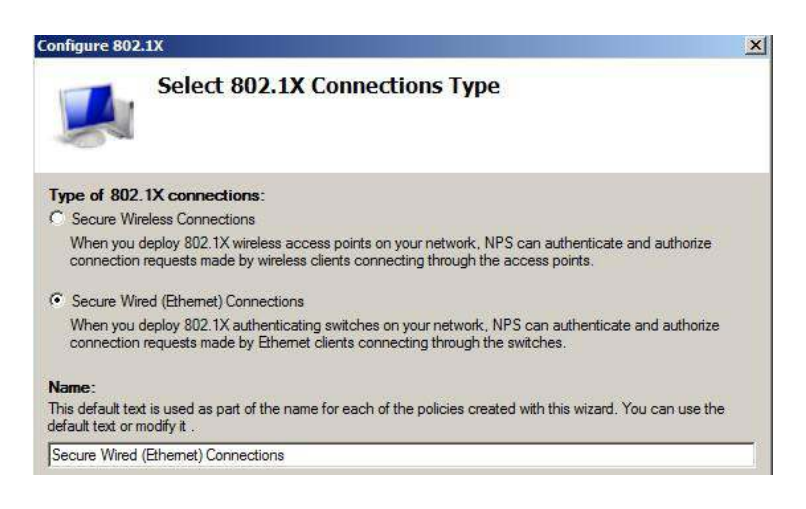

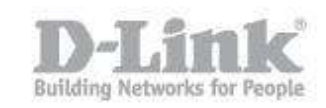

Paso 4 – Agregue el Cliente Radius configurando un nombre, La IP del Switch y una contraseña (en el ejemplo la contraseña sera 123456)

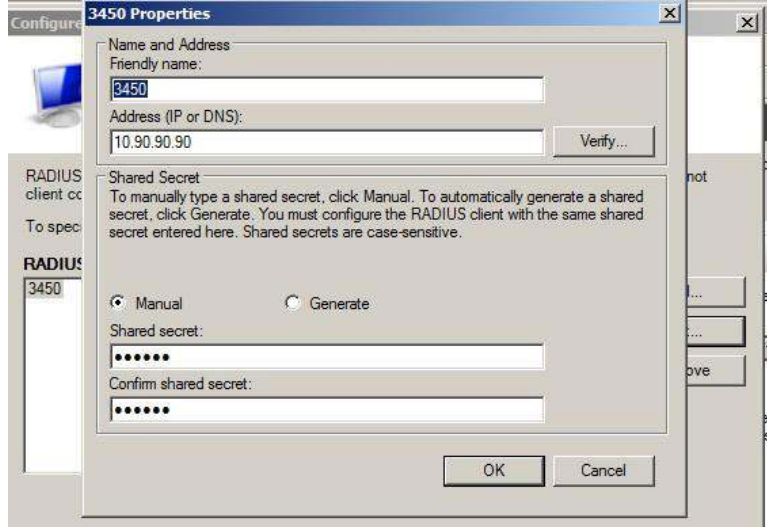

Paso 5 – Seleccione el metodo de autenticacion EAP-MSCHAP v2

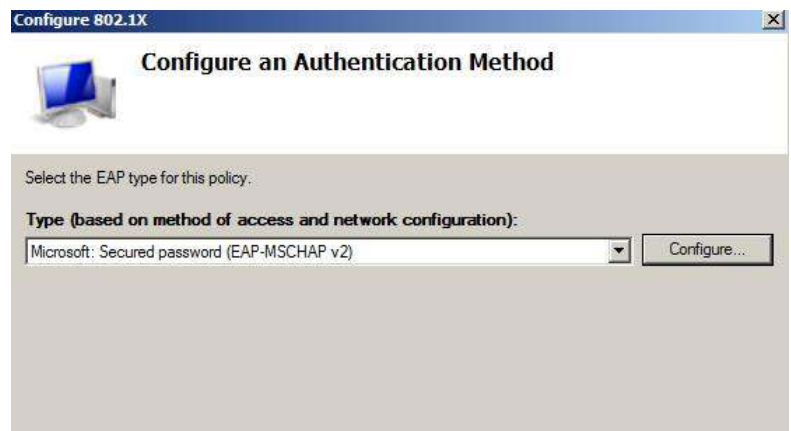

Paso 6 – Agregue grupo de usuarios como **Domain User**

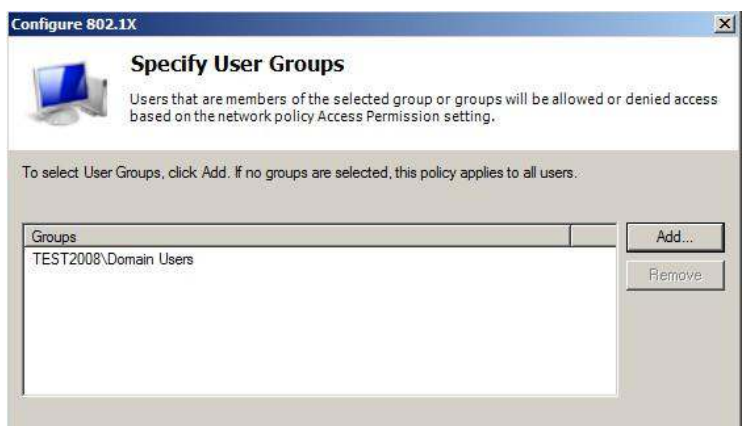

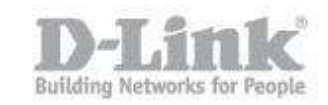

## Paso 7 – Una vez creada la politica se deben editar algunas opciones

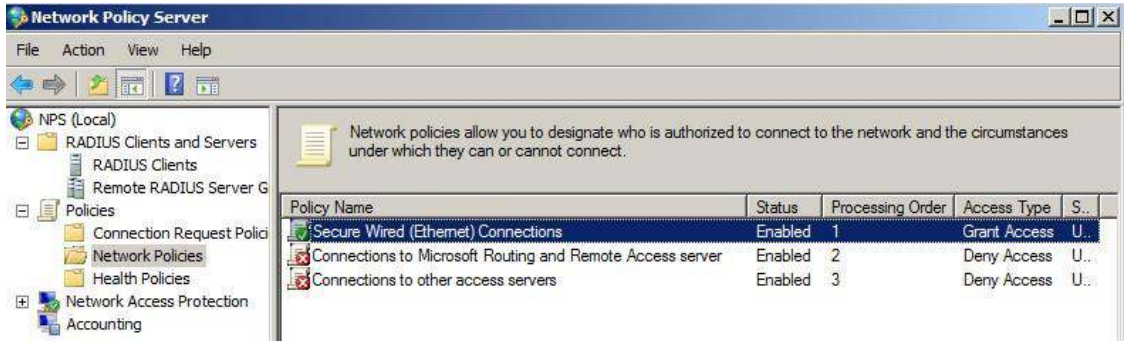

## Paso 8 – ingrese a la pestaña **Settings** para añadir atributos adicionales a Radius

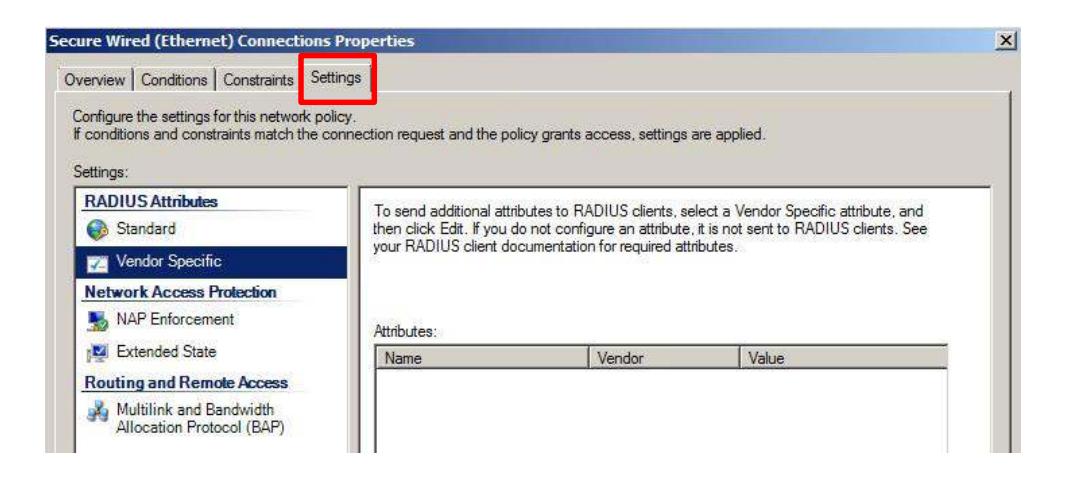

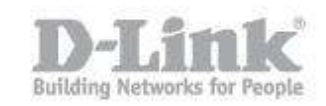

Paso 9 – Seleccione **Custom** luego ingrese el **D-Link vendor Code** con el valor de **171**. Mas abajo marque la opcion **Yes. It conforms** y luego haga click en **Configure Attributes**

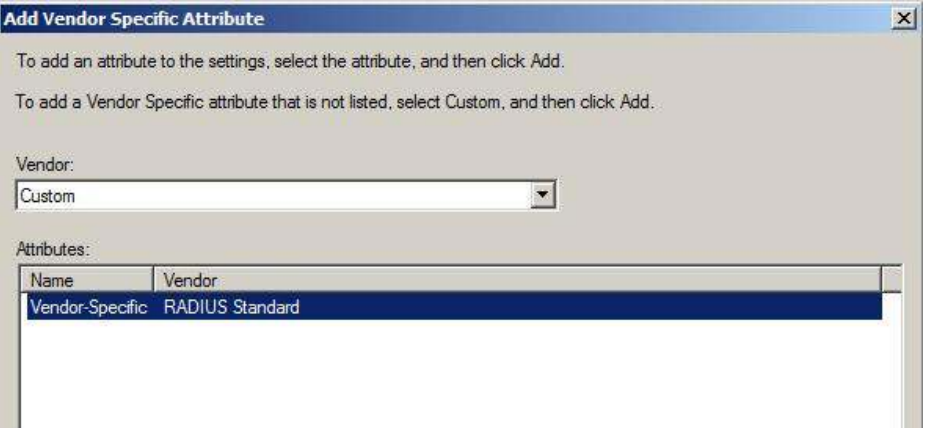

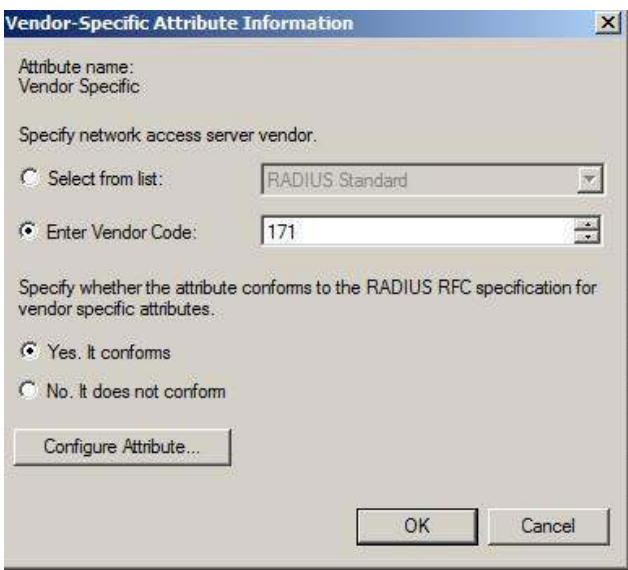

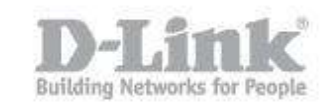

Paso 10 – En la siguiente ventana configure **Vendor-assigned attribute number**  con el valor **1** para autorización de la cuenta de usuario

Attribute Value:

- 3 = Nivel de usuario
- $4$  = Nivel de operador
- 5 = Nivel de administrador

En el ejemplo utilizaremos el 4 (operador)

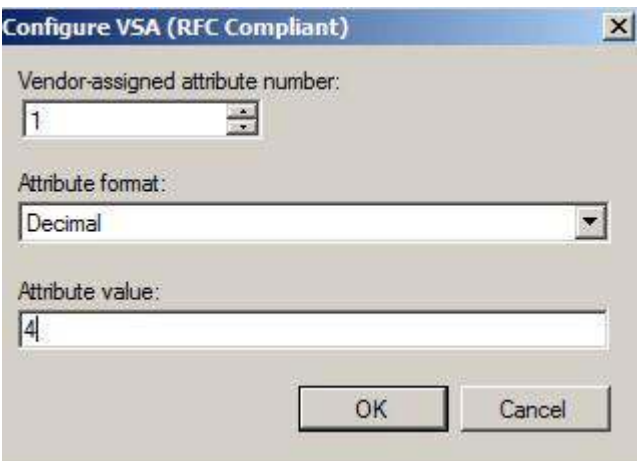

Paso 11 – Ingrese a la pestaña Constraints, configure **Authentication Method** como acontinuacion

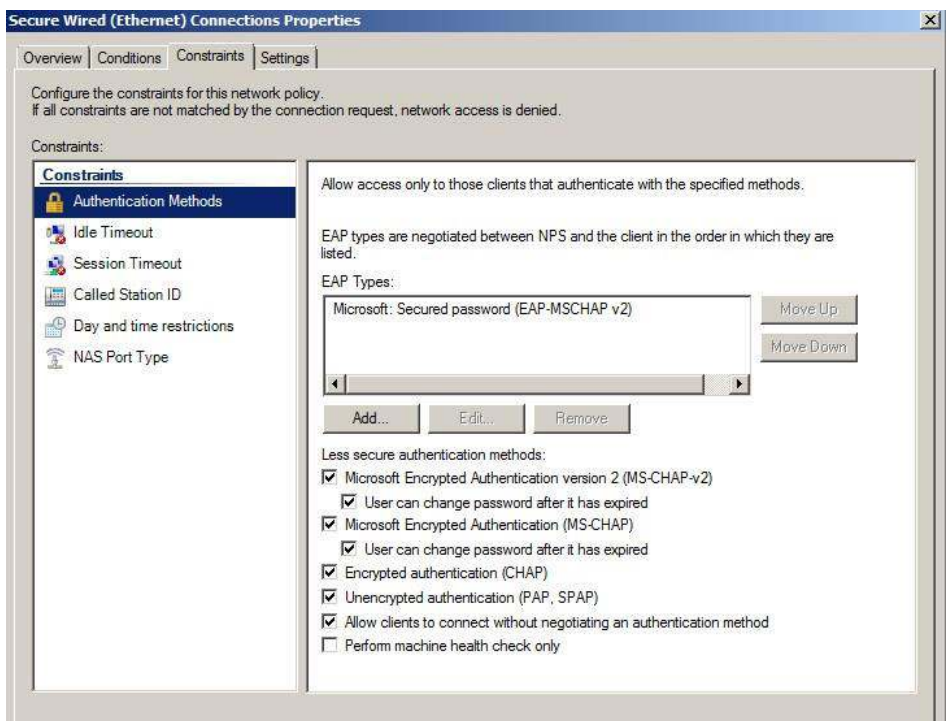

Como configurar Active Directory con NPS (Radius) en switches D-Link

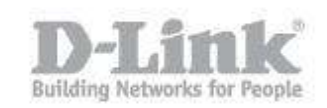

#### **Configuración en el Switch**

Paso 12 – En el Switch aplique los siguientes comandos

#### **enable authen\_policy**

**create authen server\_host 10.90.90.201 protocol radius key 123456** 

**config authen application telnet login method\_list\_name radius** 

**create authen\_login method\_list\_name radius** 

**config authen\_login method\_list\_name radius method radius** 

Paso 13 – Ingresar al switch por telnet con el usuario creado anteriormente **test2** 

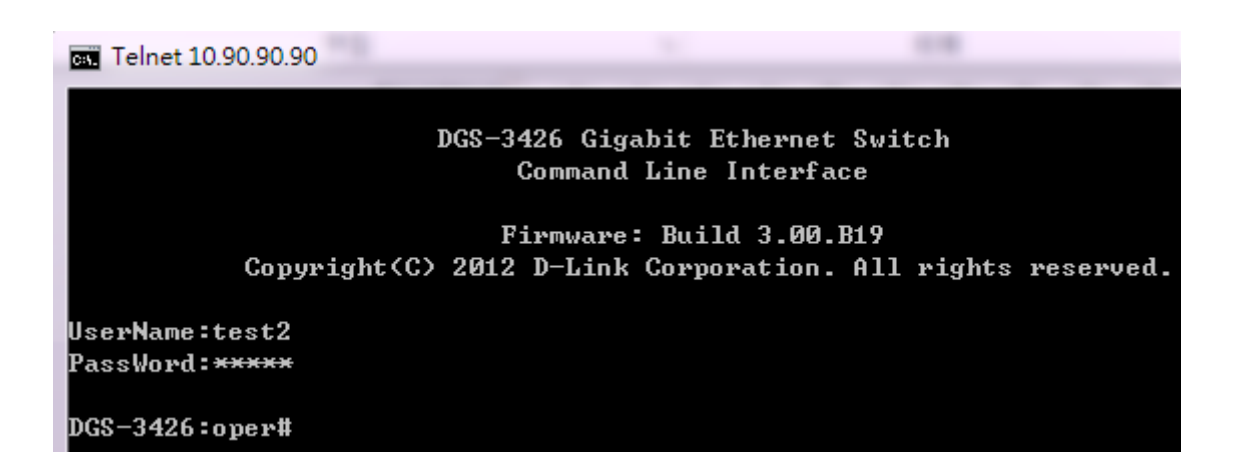